**MANUAL** 

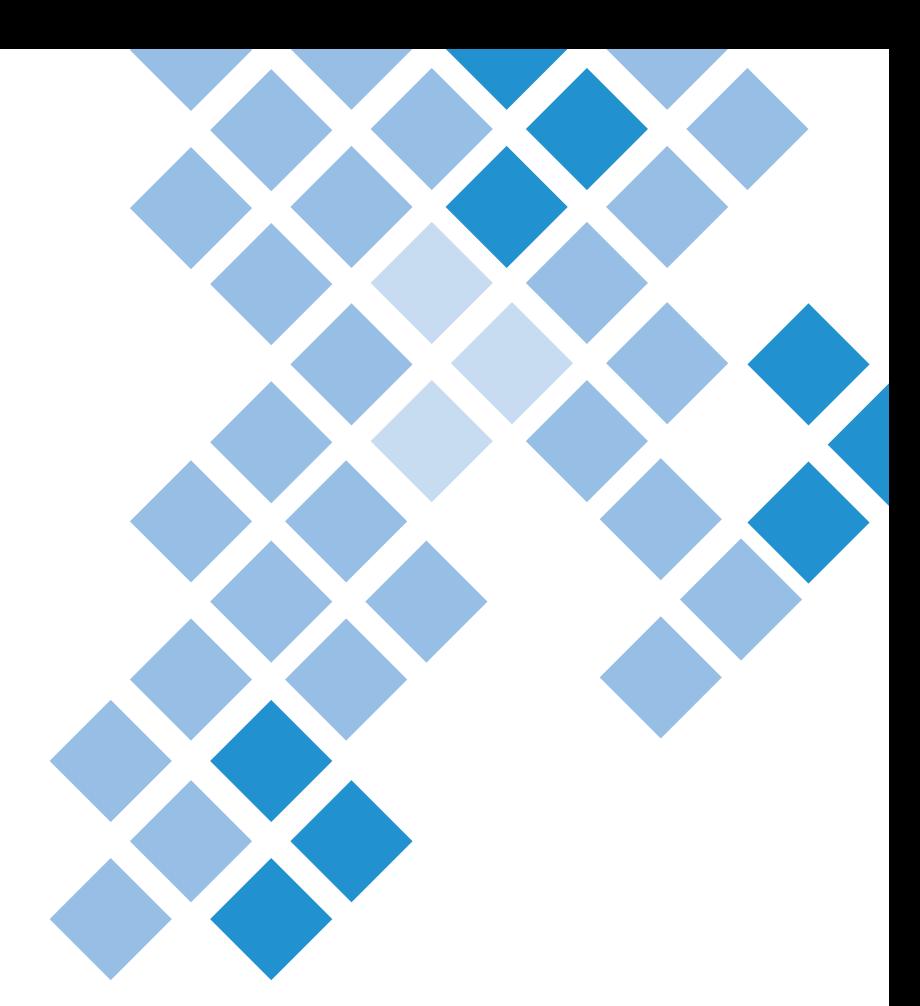

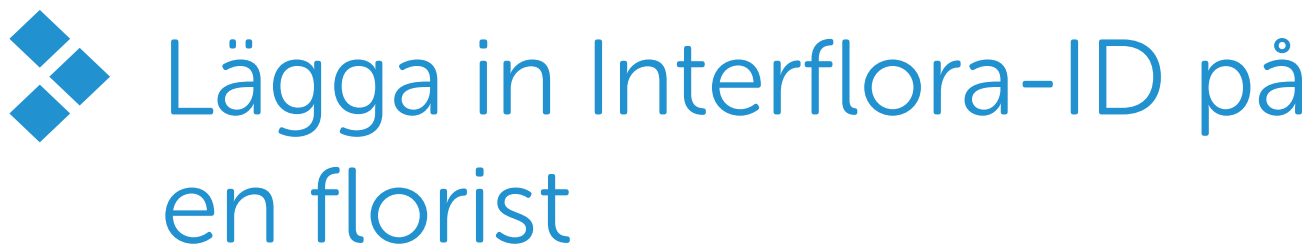

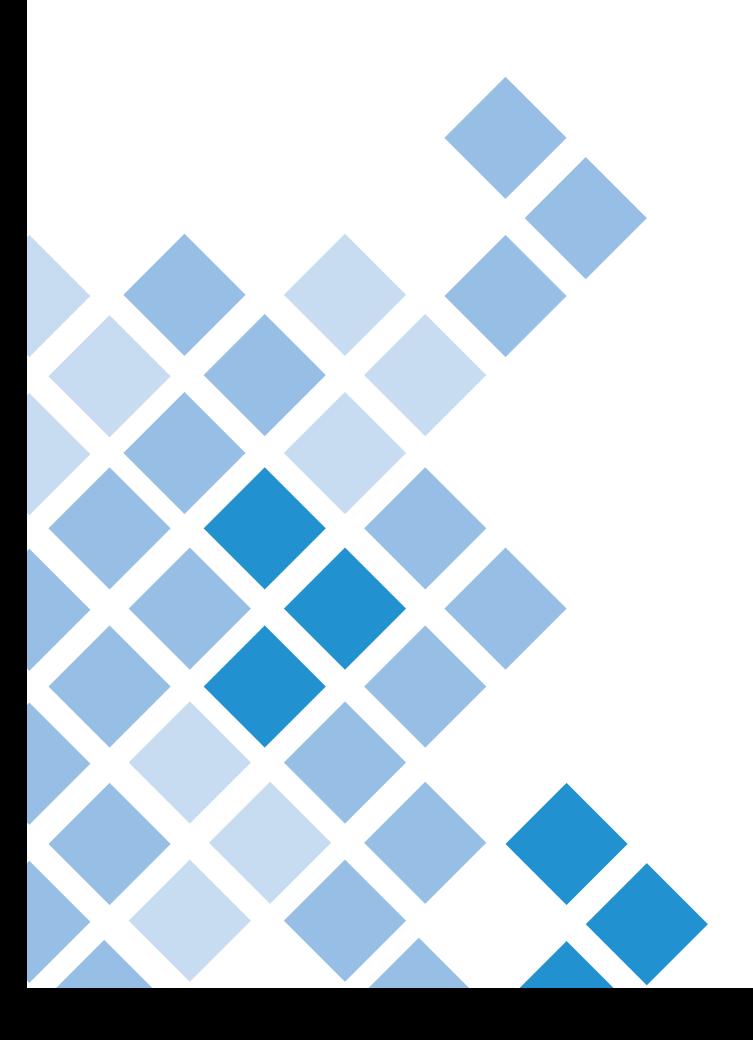

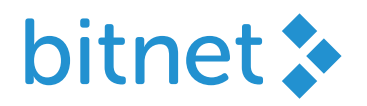

# Kom igång

För att lägga in ett butiksnummer (ID) på en florist krävs några enkla steg av er byrågruppsadministratör. Nedan kan du läsa hur du gör.

#### I Bitnet - steg 1

- I menyn till vänster i Bitnet välj Administration och sedan undermenyn Dela information med andra parter.
- **Bocka i Interflora.**
- Spara.
- $\bullet$  Om du vill se vilken data ni delar kan du klicka på denna ikon.

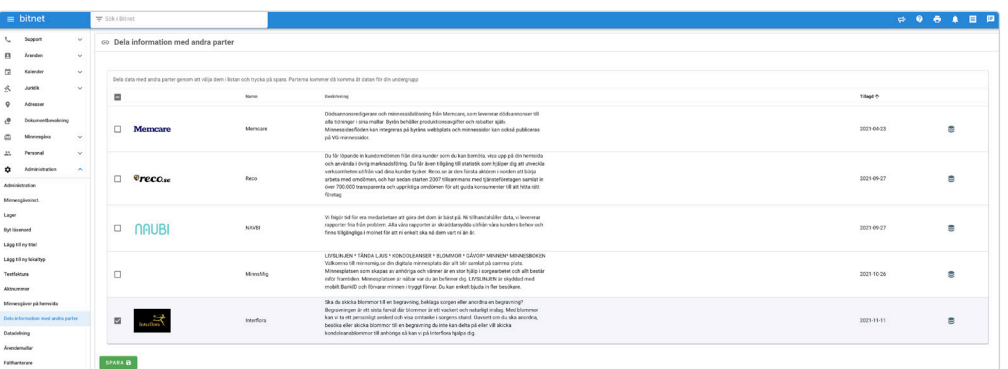

### I Bitnet - steg 2

- I menyn till vänster i Bitnet välj Administration och sedan undermenyn Administration.
- I administrationsvyn som öppnas klicka på fliken Florister.
- **Klicka på önskad florist.**
- I fältet Interflora fyll i det butiksnummer (ID) ni fått från Interflora.
- **\*** Klicka på Spara. Klart!

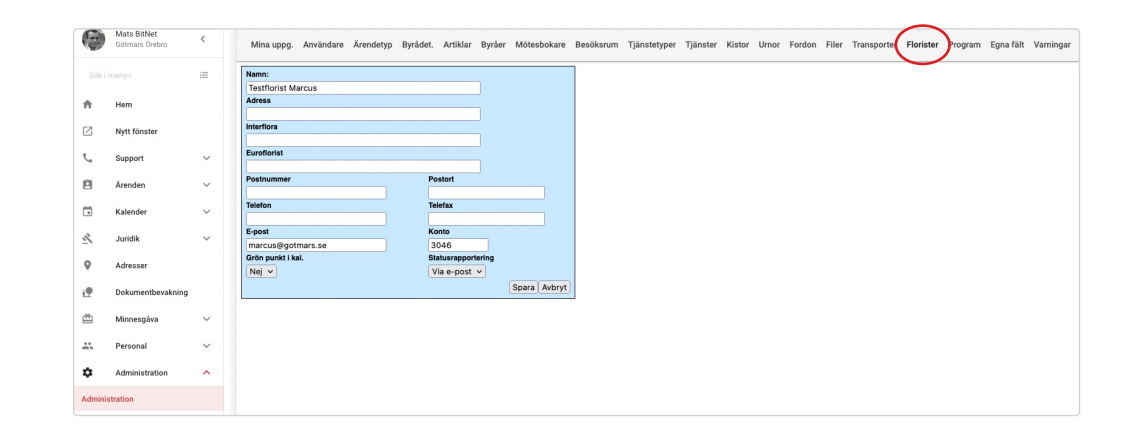

Interflora-ID Interflora-ID  $\overline{\bullet}$ 

# Användning

När en blombeställning inkommer till ett begravningsärende från Familjesidan eller ett minnesrum så väljer Interflora automatiskt en närliggande florist som hanterar beställningen. Om du istället vill välja en särskilt florist för dessa blombeställningar, följ stegen nedan.

### I Bitnet - Ärendet

- Gå till blomfliken i ärendet i Bitnet.
- Välj önskad florist i rutan Florist.
- Nu kommer alla beställningar som inkommer från Familjesidan/minnesrum Hanteras av vald florist.

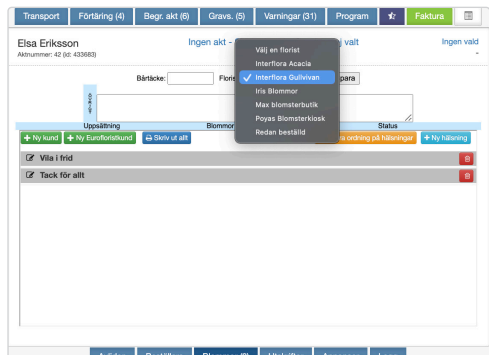

Interflora-ID Interflora-ID